附件 1-华南理工大学工商管理学院 2024 年 MBA 提前面试申请指引

# 华南理工大学工商管理学院 **2024** 年 **MBA** 提前面试申请指引

各位考生:

每位考生当年只能申请一个批次的提前面试,进入综合评价环节的考生,无 论是否获得提前面试资格、面试结果如何,都无法再申请我院当年其他项目或其 他批次的提前面试。请仔细查看以下报名材料要求,并按照要求在系统中完成提 前面试报名。

### 一、申请网址

(一)电脑端登录 2024 年工商管理学院 MBA 提前面试招生系统进行申请, 系统网址: <https://yanzhao.scut.edu.cn/MasterTqmMba/Signin.aspx>。

(二) 浏览器使用 Chrome、Firefox、Edge、Safari 及 Opera, 使用双核浏览 器(如:360、UC)须选用极速模式,请勿使用 IE 浏览器。

### 二、注册

首次登录,请点击"申请"按钮,并按要求填写报名信息;再次登录,默认账 号为所填写的手机号,密码为身份证号。

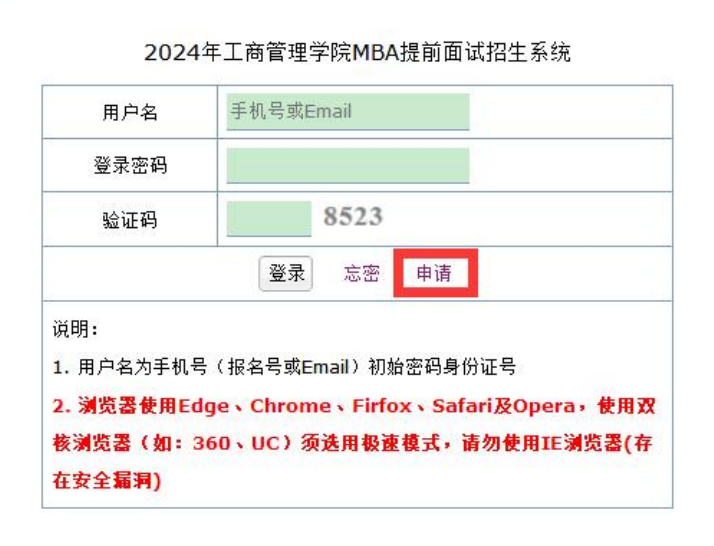

# 三、个人信息填写

按照系统内指引,注意填写个人信息,并注意及时保存。

#### 四、材料准备

考生除填写个人信息外,还须在每批次"网上申请截止时间"前提交要求的 所有报名资料,具体如下:

#### (一)报名材料

报名前请先准备好相关报名材料,材料需为 JPG 或 PDF 格式,如多个文件, 可将多个文件合成一个压缩文件上传,上传后系统自动合并成一个文档,顺序及 清单如下:

- 1. 近期免冠证件照片(必填);
- 2. 居民身份证原件正反面扫描件(必填);
- 3. 毕业证书上传(必填);
- 4. 学位证书上传(非必填);
- 5. 学历电子注册备案表(必填);
- 6. 学位认证报告(非必填,获得境外学历的考生必填);
- 7. 报考学历对应成绩单(必填);
- 8. 外语水平证明材料(非必填);
- 9. 企业组织架构图(非必填):
- 10. 荣誉证书(非必填);
- 11. 其他资格证书(非必填);
- 12. 其他材料(非必填);
- 13. 推荐信(两封, 必填)。

#### (二)材料要求

#### **1.** 近期免冠证件照片(必填)

此照片将用于提前面试时作为人脸识别比对,同时也将作为考生留档备查资 料,请考生务必严肃认真对待,确保照片真实、规范,照片具体要求如下:

- (1)本人近三个月内正面、免冠、无妆、彩色电子证件照;
- (2)坐姿端正,双眼自然睁开并平视,耳朵对称,左右肩膀平衡,头部和

第 2 页 共 10 页

肩部要端正且不能过大或过小,需占整个照片的比例为 2/3;

(3)不要化妆,不得佩戴眼镜、隐形眼镜、美瞳拍照;

- (4)照明光线均匀,脸部不能发光,无高光、光斑,无阴影、红眼等;
- (5)头发不得遮挡脸部或造成阴影,要露出五官;

(6)能如实地反映本人近期相貌,照片内容要求真实有效,不得做任何修 改(未经过 **PS** 等照片编辑软件处理,不得用照片翻拍)。

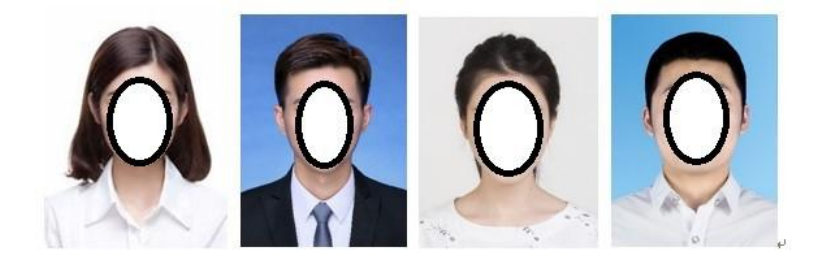

# **2.** 居民身份证原件正、反面扫描件(必填)

(1)彩色照片,**JPG** 格式,不超过 **5M**。

(2)身份证必须在有效期内;

(3)剪裁掉四周非身份证信息(长:宽 = 1.6:1),身份证正反两面、信息完整、 照片清晰。

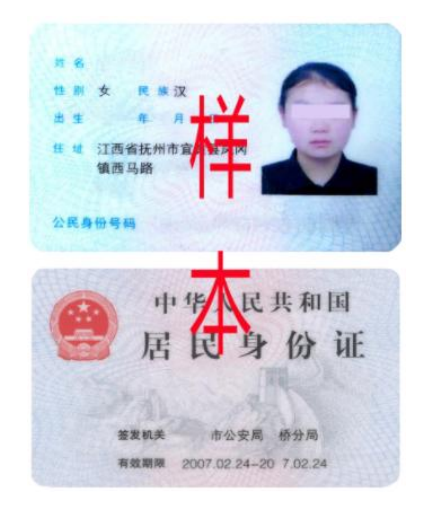

### **3.** 毕业证书上传(必填)

报考学历的毕业证书彩色照片。**JPG** 格式,不超过 **10M**。

# **4.** 学位证书上传(非必填)

报考学历的学位证书彩色照片,若无,则无需上传。**JPG** 格式,不超过 **10M**。

#### 第 3 页 共 10 页

### **5.** 学历电子注册备案表(必填)

彩色照片,可在学信网(https://www.chsi.com.cn/)申请下载,无法在"学信 网"取得"学历电子注册备案表"的同学,请尽快前往当地学历认证中心办理认证 报告,学历电子注册备案表申请流程指引详见第七点。**JPG** 格式,不超过 **5M**。

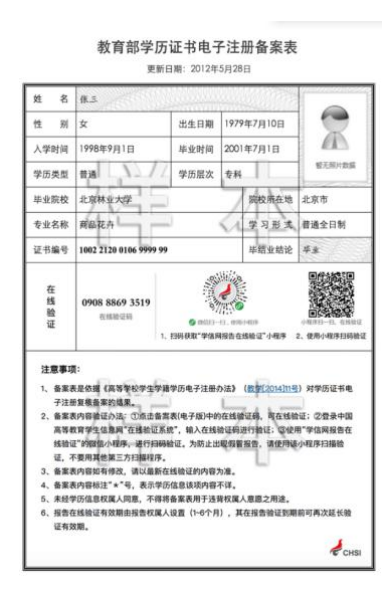

**6.** 学位认证报告(非必填)

仅在境外获得学历证书的考生须提供教育部留学服务中心出具的《国(境) 外学历学位认证书》,**JPG** 格式,不超过 **10M**。

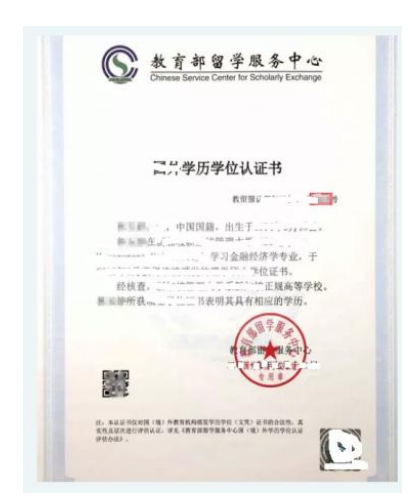

### **7.** 报考学历对应成绩单(必填)

彩色照片,**JPG** 格式,不超过 **10M**。成绩单无时间要求,如成绩单是复印 件,则须盖上毕业学校或档案所在单位的公章和"与原件相符"的印章。成绩单 可通过以下途径获取:

(1)向本人毕业院校申请;

第 4 页 共 10 页

(2)向档案所在单位申请,广东省考生可在"穗好办"APP 或小程序中查询 档案所在单位:

(3)如无法获取,可手写承诺书"无法提交的原因+承诺补交的时间+手写签 名"上传。

#### **8.** 外语水平证明材料(非必填)

彩色照片,**JPG** 格式,不超过 **20M**。

#### **9.** 企业组织架构图(非必填)

原件彩色扫描或彩色照片,**JPG** 或 **PDF** 格式,不超过 **10M**。

#### **10.** 荣誉证书(非必填)

原件彩色扫描或彩色照片,**JPG** 或 **PDF** 格式,不超过 **20M**。

#### **11.** 其他资格证书(非必填)

原件彩色扫描或彩色照片,**JPG** 或 **PDF** 格式,不超过 **10M**。如多个文件, 可将多个文件压缩成一个压缩文件上传。

#### **12.** 推荐信(必填)

推荐人对被推荐人的职业态度、分析和解决问题能力、领导能力、创新能力、 人际交往与团队精神、性格品质、培养潜能等评价。

### (**1**)注意事项

① 考生必须在系统中填写两位推荐人;

② 推荐信的目的,是帮助评委们充分了解考生,所以最好是选择熟悉自己, 同时有一定的公信力和认同力的人;

③ 考生签署承诺书,提交材料后,系统会立即自动发送推荐信填写链接至 推荐人**邮箱地址**, 并发送提醒短信至推荐人手机号码, 偶有延迟现象, 请注意提 醒推荐人查收。请考生谨慎确认填写的推荐人邮箱地址和手机号码是否正确,否 则将影响推荐信的送达;

④ 不建议使用推荐人公司邮箱,常出现邮件拦截导致推荐人无法收到推荐

#### 第 5 页 共 10 页

# 信的填写链接,建议使用推荐人个人的邮箱;

⑤ 考生可在报名材料首页下查看推荐信的提交状态。

# (**2**)若推荐人没有收到邮件,以下两种处理方式:

① 首先让推荐人在"垃圾邮件"中查看是否收到;

② 如仍无邮件,考生需要更换推荐人邮箱。方法见第六部分"修改"。

### 五、提交

在确定申请信息填写无误后,请点击"在线签名",并点击"我接受"。至此, 申请完成。

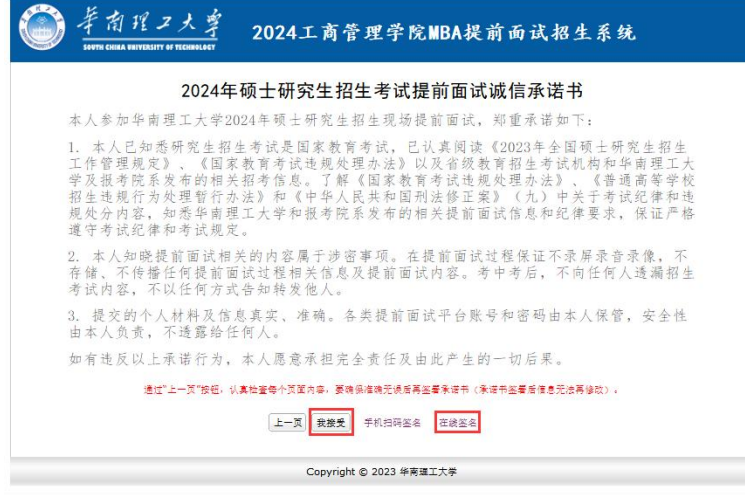

# 六、修改

申请人在签名提交前,申请信息均可自由修改。一旦签名提交,修改信息方 式如下:

# (一)推荐信相关信息修改

1. 申请人无法直接修改推荐信的相关信息;

2. 如需修改,请在报名期间发送邮件"考生姓名+身份证号+报名批次+需要 更换邮箱的推荐人姓名+更换的新邮箱地址"至中心邮箱: [scutmba@scut.edu.cn](mailto:scutmba@scut.edu.cn), 由中心修改推荐人邮箱。

邮件标题:考生姓名+推荐信信息修改

邮件内容:

考生信息:考生姓名、身份证号、报名批次

第 6 页 共 10 页

修改信息:需要修改的推荐人姓名、需要修改的内容(例如:推荐人邮箱修  $\mathbb{Q}$ ) and the contract of  $\mathbb{Q}$  and  $\mathbb{Q}$  and  $\mathbb{Q}$  and  $\mathbb{Q}$  and  $\mathbb{Q}$  and  $\mathbb{Q}$  and  $\mathbb{Q}$  and  $\mathbb{Q}$  and  $\mathbb{Q}$  and  $\mathbb{Q}$  and  $\mathbb{Q}$  and  $\mathbb{Q}$  and  $\mathbb{Q}$  and  $\mathbb{Q}$  and  $\mathbb{Q}$ 

由中心修改推荐人相关信息(当批次报名截止日期前)。发送邮件后,请及时 告知中心招生老师,联系电话:020-87114096。

# (二)修改报考批次

1. 申请人在所报批次"网上申请截止日期"前及"未提交"的情况下,可 自行登录系统修改"报考批次"至其他尚未截止的批次;

2. 所报批次"网上申请截止日期"后,未进入综合评价的考生,若需进行"修 改报考批次"则需按下述第(三)点提交申请,并等待中心审核才可修改材料, 提出申请后请及时告知中心招生老师,联系电话:020-87114096。

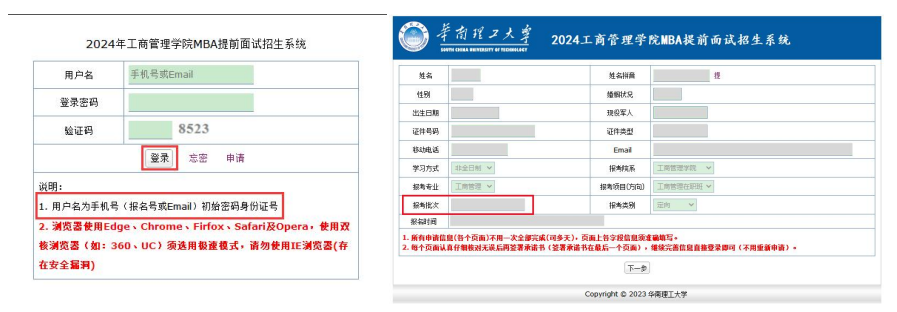

## (三)其他信息修改

1. 请点击"修改申请", 如图所示。

2. 第一次修改申请,系统会自动通过,申请人可立即编辑信息;

3. 修改信息并提交后,若需再次提出"修改申请"则需等待中心审核才可修 改材料,提出申请后请及时告知中心招生老师,联系电话:020-87114096。

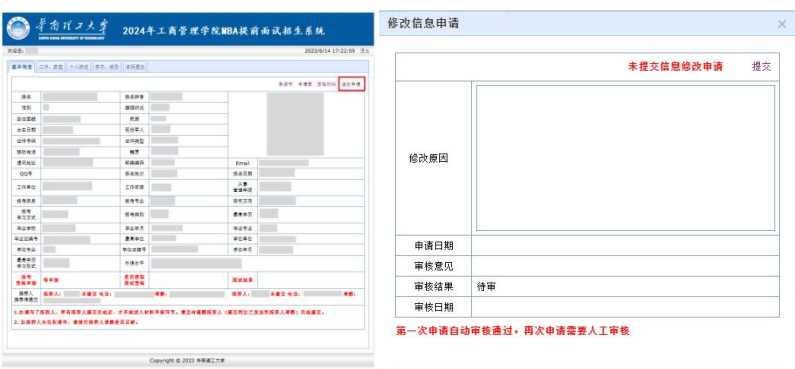

七、学历电子注册备案表申请流程指引

(一)申请网址: https://my.chsi.com.cn/archive/index.jsp

(二)访问学信网"学信档案",使用学信网账号进行登录,若不曾登录过该 系统,选择注册。

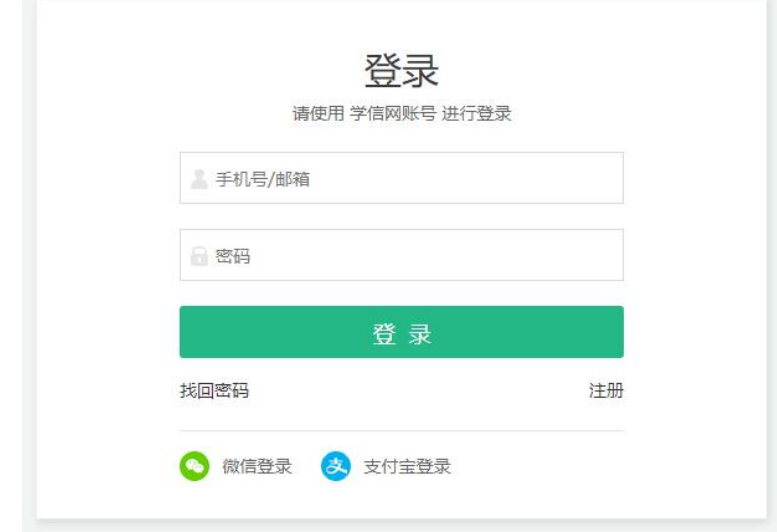

(三)登录成功后,选择在线验证报告

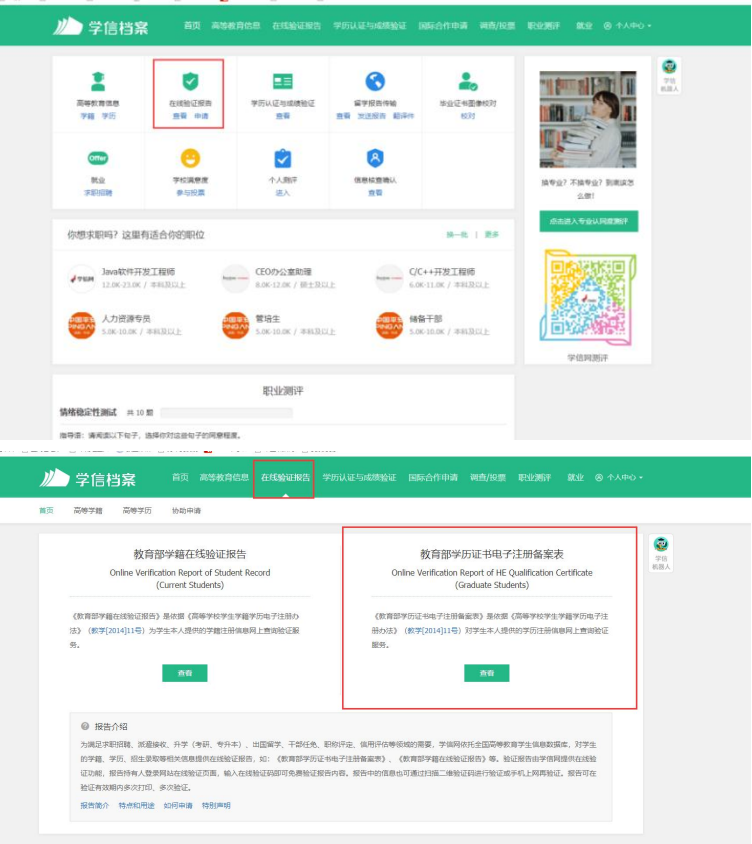

(四)若以前有申请过,则延长有效期下载 PDF, 设置的查验时效至少设置 为 6 个月,以便中心查验。

### 第 8 页 共 10 页

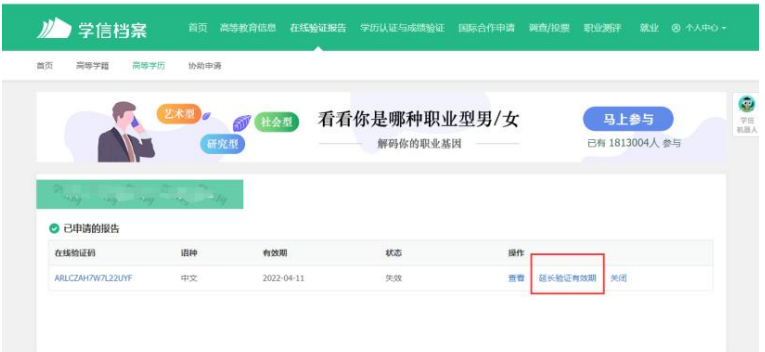

(五) 若新注册账号, 未绑定学籍, 按要求输入信息, 先**进行学历绑定;** 

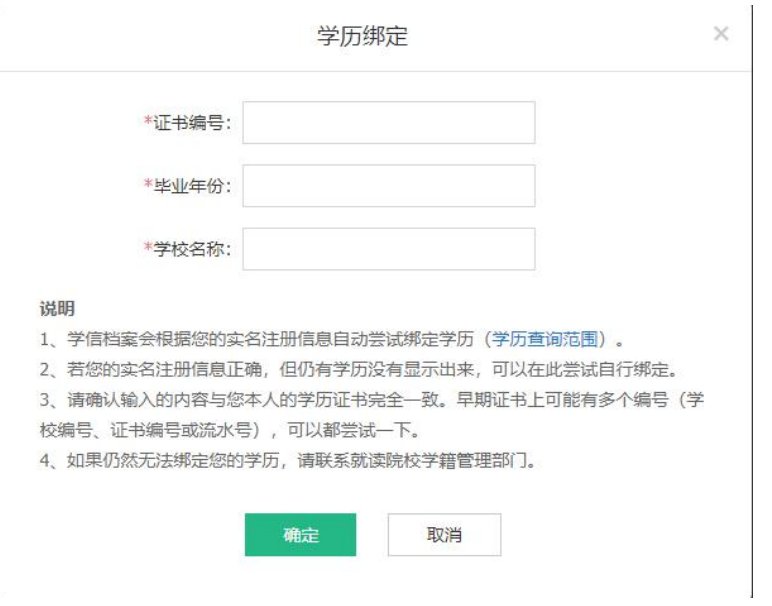

(六)绑定后,选择右上角"查看该学历的电子注册备案表";

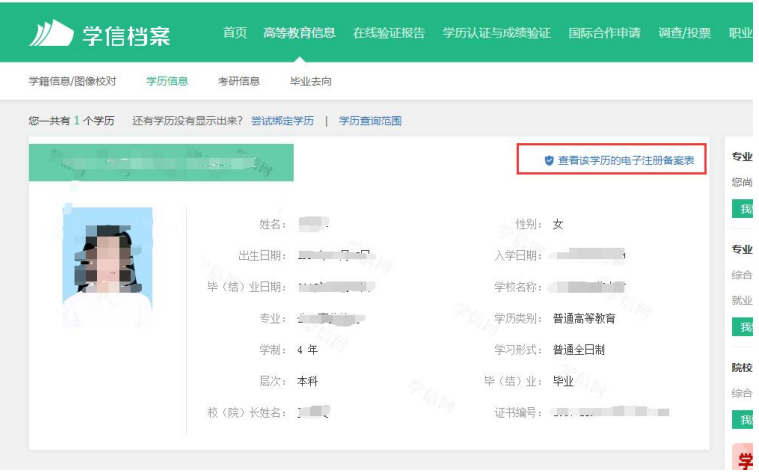

(七)点击下载 **PDF** 即可。

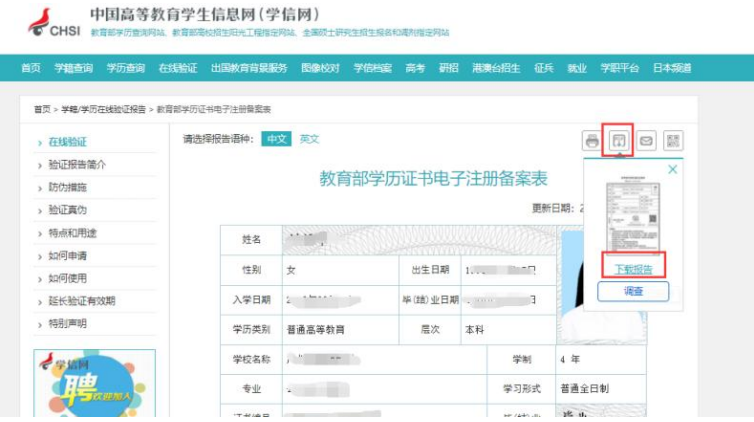